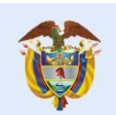

## **Nombre: Video Radicado de un trámite de Renovación Fecha: 24 ag 2021 Enlace: https://youtu.be/aTx5Lw19sQY**

## **Contenido**

Locutor:

es de todos

"Bienvenidos a la plataforma Nuevo Saces. En este tutorial, veremos el Radicado de un Trámite de Renovación de un Registro Calificado que está vigente.

Para el correcto funcionamiento de la plataforma, se debe acceder desde los navegadores Edge de Microsoft o Mozilla Firefox.

Lo primero que debe realizar para acceder a la plataforma, es diligenciar con sus datos los campos de usuario, contraseña y dominio.

Recuerde que en el campo "dominio" la opción que debe seleccionar es la que dice: "externo".

En la parte superior de la página, haga clic en la pestaña "Nuevo caso" y seleccione la opción de "Radicado".

La plataforma le presenta la información institucional. Diríjase al final de la página hasta cuadro de selección Tipo de Trámite Radicado.

En la lista desplegable, dé clic en la opción "Renovación de Registro Calificado" y oprima el botón "Siguiente".

Aparece una nueva pantalla. En el grupo "Seleccionar Programa a Renovar y/o Modificar", se encuentra con cuatro filtros. Se recomienda utilizar el número SNIES del Programa para evitar errores con los puntos o tildes.

Después de digitar el número, haga clic en la opción "Filtrar Programa". Aquí encontrará información de la fecha en que se vence la vigencia del Registro Calificado del Programa.

Recuerde que una Renovación se debe hacer con doce (12) meses de antelación a la fecha del vencimiento de la vigencia del Registro Calificado.

Seleccione el Programa haciendo clic en la casilla de "Selección", justo al frente de la información del Programa. Aparecerá un "check" confirmando la selección.

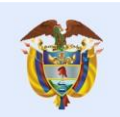

Abajo encontrará cuatro preguntas. Haga clic en NO en las tres (3) primeras, ya que no están relacionadas con el tipo de solicitud que se está realizando. Para finalizar, verifique la información y haga clic en SÍ en la cuarta pregunta. Luego, oprima el botón "Siguiente" y acepte el mensaje emergente.

En la parte inferior de la pantalla, podrá ver la información del Programa a Renovar. A la izquierda de la fila, se encuentra un ícono de tres puntos. En las opciones que se despliegan, se selecciona "Editar Programa".

Para el tipo de trámite de "Renovación sin Modificación", no se requiere acciones en esta sección. Para continuar, haga clic en "Siguiente".

En la actividad "Cargar información Programa", se carga la información básica y específica del Programa. Para ello, debe navegar entre las pestañas: Información de Programa, Créditos del Programa y Escenarios de Práctica, entre otras. Diligencie la información solicitada.

Por tratarse de una "Solicitud de Renovación sin Modificación", NO debe dar clic en los cuadros de selección de "Modificar". Una vez termine de diligenciar la información, es importante que sea verificada ya que al dar clic en el botón "Siguiente", la información NO será editable.

A continuación, se debe realizar la actividad "Cargar Información, Renovar, Modificar Programa". En esta actividad, la Institución debe dar respuesta al grupo de preguntas relacionadas con el tipo de solicitud que está adelantando. Para ello, diríjase al ícono de tres puntos publicado al lado izquierdo de cada pregunta y haga clic.

Al inicio, en todas las preguntas, la sección completa aparece en color amarillo. Una vez diligenciada, esta cambiará a verde.

Después de diligenciar todas las preguntas, haga clic en "Guardar" y "Siguiente". Se debe tener en cuenta que algunas preguntas requieren anexar documentos, URL y/o adjuntar planillas de información.

Cuando todas preguntas estén de color verde, habrá terminado esta parte del proceso satisfactoriamente. Para finalizar, dé clic en el botón "Generar documento". Se generará el documento con la información y a continuación, dé clic en "Siguiente".

Si por la naturaleza jurídica de la IES o por características del Programa, NO se debe realizar pago, el trámite quedará en gestión del Ministerio de Educación Nacional.

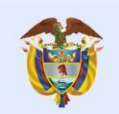

Por el contrario, si la IES debe realizar el pago, continuará con la actividad, "Visualizar pago a realizar". Haga clic en el botón "Siguiente" para continuar.

En la parte derecha de la nueva pantalla, está el evento "Recibir respuesta pago". Haga clic allí y en la parte inferior de la pantalla, haga clíc en el ícono denominado "Enlace pasarela de Pago".

Al ser direccionado a ecollect, dé clic en la casilla que se encuentra al lado del número de la factura y posteriormente en "Confirmar pago".

A continuación, diligencie los datos que la página le solicita. Haga clic en el botón "Realizar pago".

En el portal de PSE, diligencie el NIT sin puntos, rayas ni espacios y el correo electrónico que digitó anteriormente. Haga clic en "Ir al banco". En la nueva página, siga el procedimiento del Banco y realice el pago.

Cuando haya terminado el proceso en el Banco, la plataforma lo redirecciona a "ecollect". Seleccione el botón "Salida segura" que encuentra en la parte superior de la página.

Se enviará un correo electrónico a la dirección registrada confirmando el pago. Tenga presente que la plataforma cuenta con la opción de marcar los casos como "Favorito".

Para esto, en el panel de la izquierda de la pantalla, haga clic en la estrella "Favoritos" que ve al lado del número del caso. Esto le facilitará sus próximas búsquedas.

Para revisar el estado de los casos, haga clic en la pestaña "Mi portal". Allí se encuentran las opciones "Pendiente" y "Favoritos".

Los casos se encuentran ordenados cronológicamente. Al encontrar el caso que se desea consultar, haga clic en la pestaña "Histórico estados" para verlo a detalle. También puede realizar la búsqueda, digitando el número del caso en la sección "Buscar" que se encuentra en la parte superior derecha de la página".

¡Calidad ES de Todos!